## 10. 被仕向送金照会

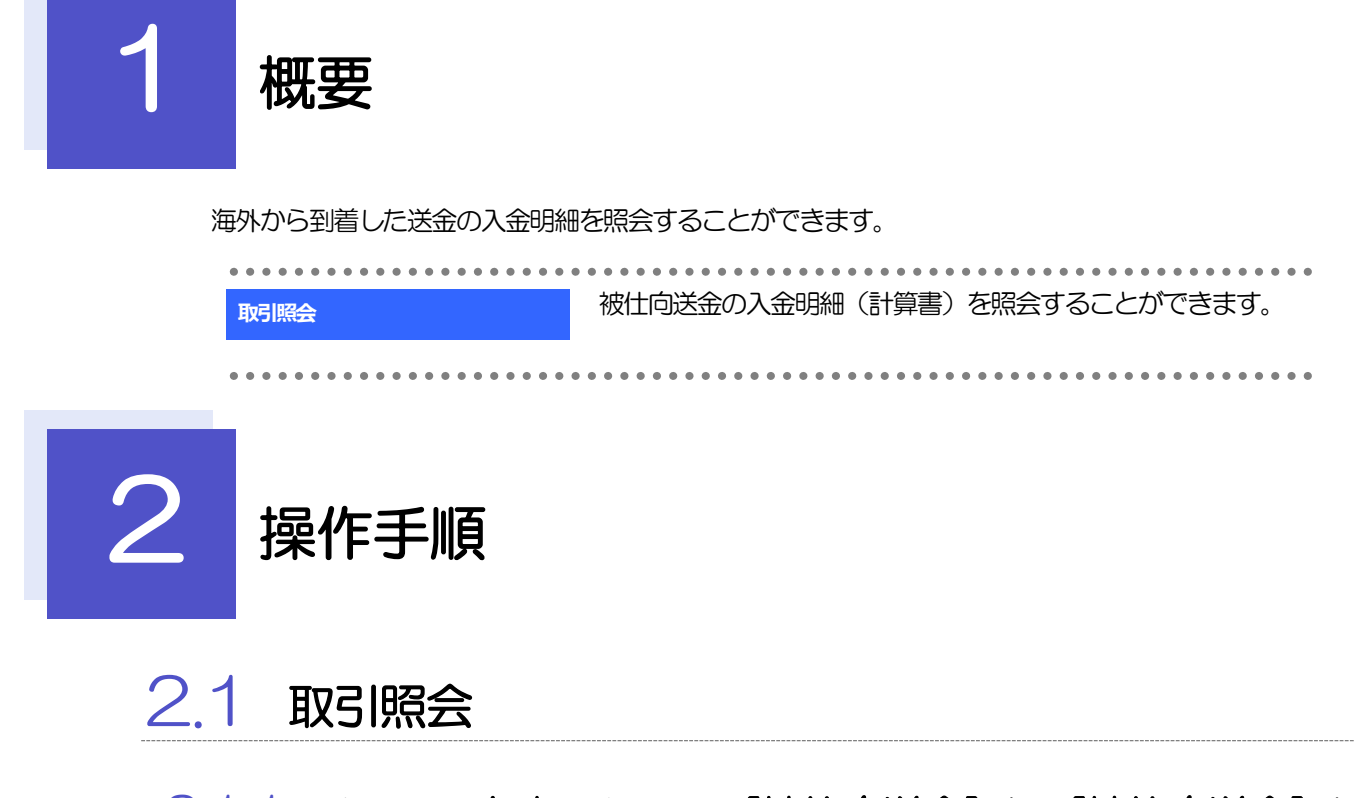

2.1.1 メニューを表示して、[被仕向送金] > [被仕向送金] > [取引照会]を選択します。

## 2.1.2 検索条件を入力して、[絞り込み]を押します。

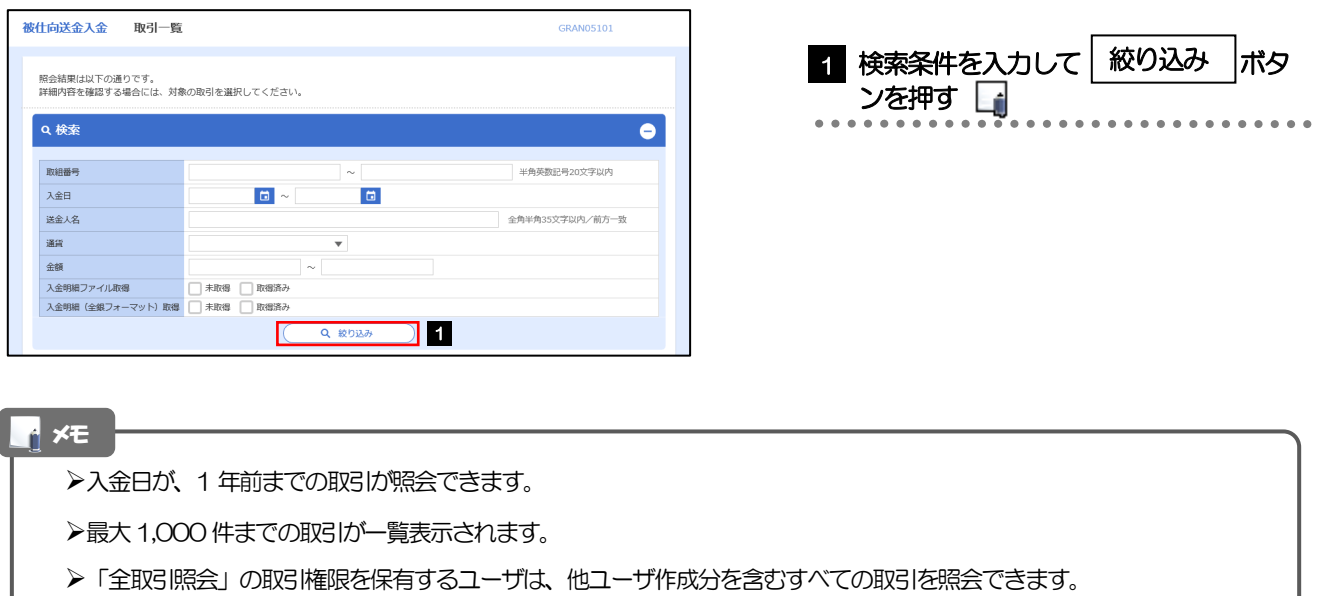

## 2.1.3 検索結果の一覧より照会する対象を選択します。

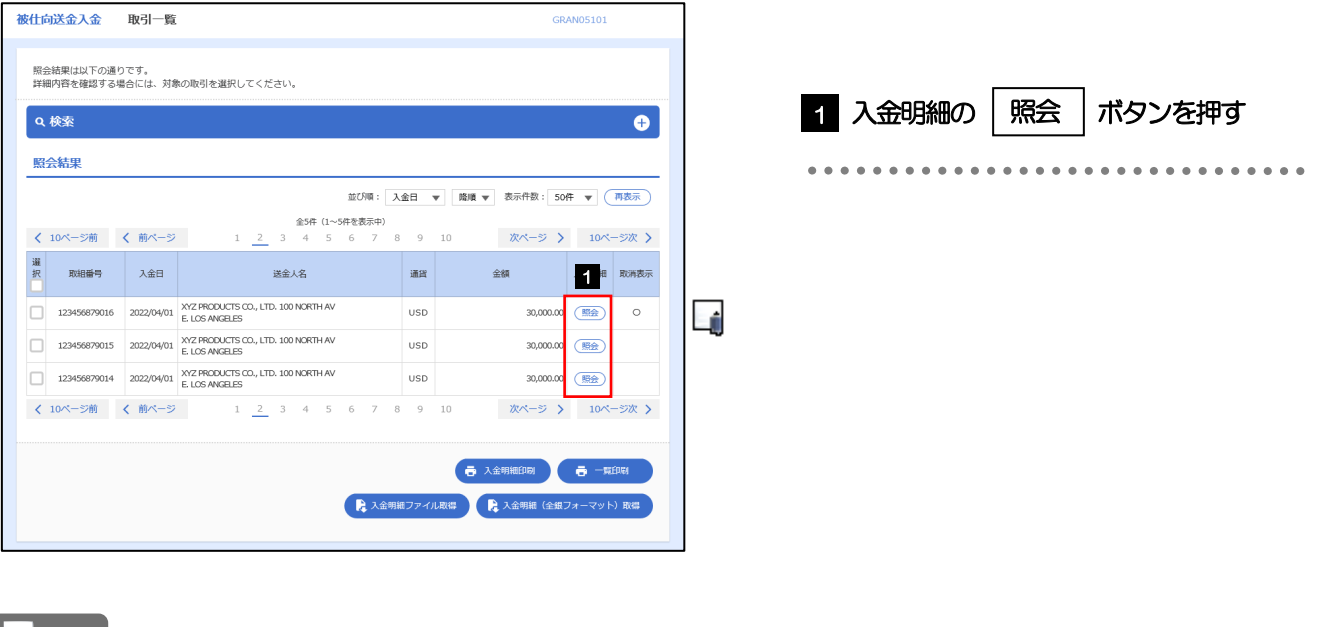

メモ

取消表示が「○」の場合は、取消済みの明細です。

## 2.1.4 入金明細(計算書)が表示されます。

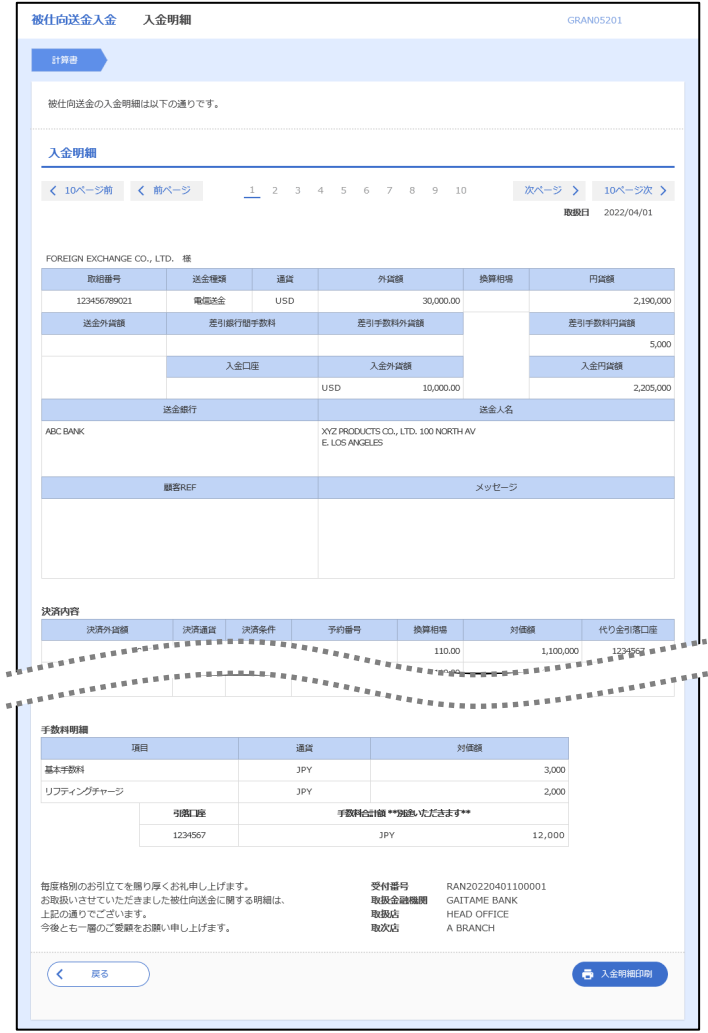